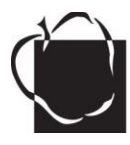

# **Expand Your Volunteer Time Tracking Virtual Volunteer (V-Volunteer)**

- Track the volunteer time you serve outside the school building and/or the school day.
- Access V-Volunteer on any web-based device or smart-phone.
- Hours recorded on V-Volunteer are automatically added to you school year total.

## **Set Up Your V-Volunteer Account:**

- **You must be cleared by Raptor and registered as a volunteer** in the Raptor system.
- **Provide an email address** to the school secretary who will add it to your Volunteer Profile.
- **An automatic "Welcome" e-mail from V-Volunteer** should arrive in your in-box within a few minutes. It will provide a temporary log-in password and directions to set up an account. If it is delayed, see the "trouble-shooting" section below.

## **Log Volunteer Hours:**

- **1. Log onto [www.v-volunteer.com](http://www.v-volunteer.com/)**
- **2. Enter your email address and your password** (the one you created for your account). If you get an *Invalid* message, click on *Forgot Your Password?* and follow the steps to reset it. (see "Trouble Shooting" below.)
- **3.** Your profile should appear. **Be sure you are logging hours for the correct school** (see top left-hand corner of the screen).
- **4.** Go to the middle of the screen under **SHORTCUTS** and **click on Log Hours**.
- **5. Enter the required information** and **click on** *Add Hours*. (Click MY HISTORY to review.) To add more volunteer dates and times: Repeat Steps 4 & 5 before exiting your profile.
- **6. Exit**

#### **Please Note:**

- **Report hours soon** after they are served**.**
- **Only the date and times of volunteering are required** in order to tally volunteer hours. The rest of the details are optional or as directed by your Staff Liaison and/or Volunteer Coordinator.

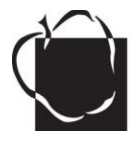

## **V-Volunteer Trouble-Shooting**

#### **If you use Internet Explorer 11 Browser, adjust the software compatibility:**

- 1) go to<http://www.v-volunteer.com/>
- 2) click on tools gear icon
- 3) select Compatibility View Settings
- 4) click *Add* to add ["v-volunteer.com"](http://v-volunteer.com/)
- 5) refresh web browser and login to your Virtual Volunteer Account

#### **If no "Welcome" Email from Raptor Technologies is received,** and/or???

- The "Welcome" email may be in your "spam" or "junk mail" folder.
- Check with the school secretary to be sure you your email address was entered to your Volunteer Profile accurately.

#### **"Invalid Email Address" Message:**

Check with the school secretary to be sure your email address was submitted accurately.

## **V-Volunteer Support**

#### **Volunteers: Please contact your Volunteer Coordinator or School Liaison**

### **Volunteer Coordinators or School Staff:**

**Please Contact:** Flo Kennedy-Stack, Office of School & Family Partnerships [fkennedy-stack1@aacps.org](mailto:fkennedy-stack1@aacps.org)**,** 410-222-5418 (office)

**For software issues, contact Raptor:** [support@raptorware.com,](mailto:support@raptorware.com) 1-877-7-RAPTOR